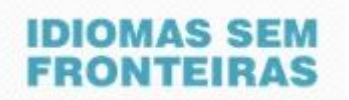

## **Orientações para inscrição aos cursos de língua inglesa ofertados pelas universidades federais parceiras do Programa IsF**

## *Prezad@ candidat@,*

Se você já realizou o TOEFL ITP pelo Programa IsF e é aluno (graduação, mestrado ou doutorado) ou servidor (técnico-administrativo ou docente) de universidade federal credenciada como Núcleo de Línguas ao Programa Idiomas sem Fronteiras, você pode concorrer a uma das vagas dos cursos presenciais de língua inglesa que serão ofertados pelo NucLi de sua universidade.

## **Para assegurar sua participação, é fundamental que:**

- Atenda aos critérios de elegibilidade definidos pelo programa e pelos editais correspondentes.
- Seja aluno ou servidor que tenha realizado o TOEFL ITP pelo Programa IsF. Não basta estar inscrito para realizar o teste; é necessário já possuir o resultado publicado no Sistema IsF.
- Se aluno, seu CPF tenha sido de fato informado ao MEC de modo a efetivamente compor o banco de dados de potenciais candidatos ao programa IsF. Em caso de dúvida, consulte a coordenação local do Programa IsF em sua universidade. Se servidor, deve possuir SIAPE há, pelo menos, 6 meses.
- Sua universidade oferte cursos para o seu nível QCER obtido no TOEFL ITP (A2, B1, B2 ou C1). Confira junto à coordenação local do Programa IsF em sua universidade, caso necessário.

Para se inscrever, leia as informações e siga as orientações indicadas abaixo:

1. As inscrições para os cursos de língua inglesa ocorrerão **exclusivamente** a partir das datas indicadas nos editais de abertura de inscrições, observando-se sempre o horário de Brasília.

2. Durante o período indicado em edital para as inscrições, o endereço **<http://isfaluno.mec.gov.br/>** deverá ser acessado para realizar sua inscrição. Lembramos que este endereço está disponível para inscrição apenas durante o período de inscrições indicado em edital. Este endereço também permanece disponível no site do Programa IsF durante o período de inscrições.

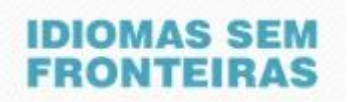

**ATENÇÃO:** alunos que já possuem cadastro no sistema por já terem concorrido aos cursos das ofertas anteriores devem desconsiderar os passos 3 e 4 abaixo e prosseguirem ao passo 5.

3. Ao acessar o site para inscrição, clique no botão "**Núcleo de Idiomas**". Em seguida, será aberta uma tela em que você deverá clicar sobre o botão "**solicitar primeiro acesso**". Na próxima tela, **insira seu CPF** e clique novamente em "**solicitar acesso**". Essa ação permitirá seu cadastro na base de dados do sistema e o acesso aos procedimentos de inscrição. Observe a tela abaixo:

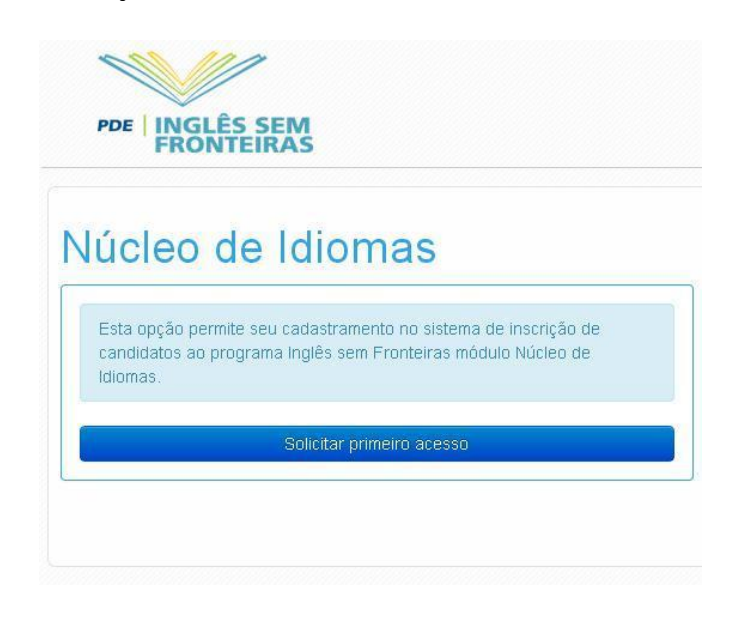

**IMPORTANTE**: o sistema de inscrição prosseguirá APENAS se @ alun@ ou servidor(a) preencher os requisitos indicados acima, ou seja, ter realizado o TOEFL ITP e ser servidor ou aluno de graduação, mestrado ou doutorado regularmente matriculado nas universidades federais participantes. Para maiores informações sobre o perfil elegível aos cursos presenciais, consulte o edital no site do Programa IsF.

4. Após solicitar acesso, na tela seguinte você deverá cadastrar alguns dados pessoais: **nome da mãe**, **data de nascimento** e **e-mail para contato**.

5. Após confirmação dos dados acima, o sistema enviará uma mensagem para o e-mail indicado contendo um **código de acesso**, que será sua senha para o primeiro acesso ao sistema de inscrição.

6. Acesse novamente o endereço **<http://isfaluno.mec.gov.br/>** e utilize esse código de acesso como senha para seu primeiro *login*. Uma vez realizado, cadastre uma nova senha para ter acesso ao sistema. Observe a tela abaixo:

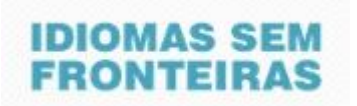

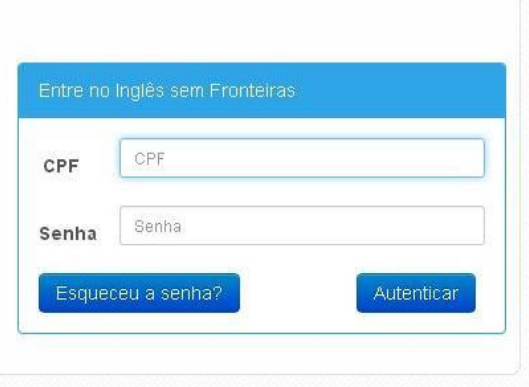

7. Preencha o cadastro de dados pessoais e **salve** todas as informações. A próxima tela será para o aluno selecionar o horário desejado como 1ª e 2ª Opção para o curso, como apresentado na tela a seguir.

**IMPORTANTE:** só poderá se inscrever na **2ª Opção** quem já estiver inscrito na **1ª Opção**.

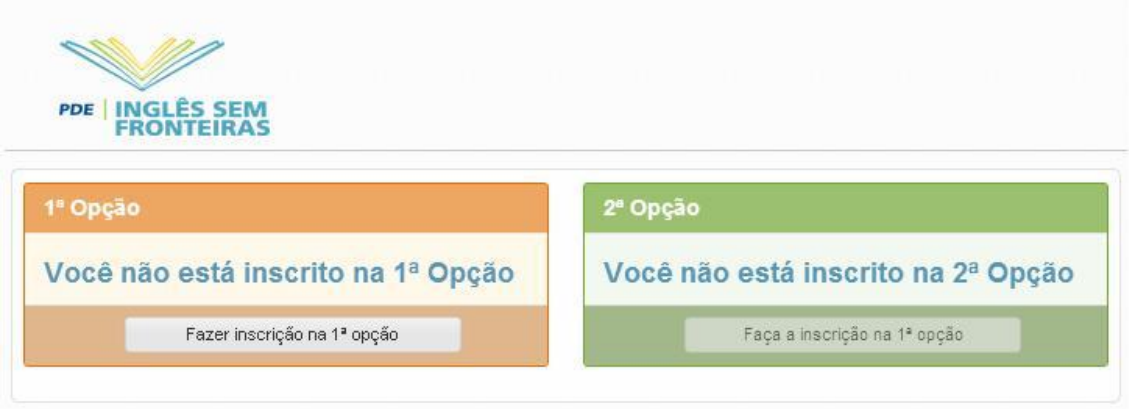

8. Agora selecione uma das ofertas que aparecem disponíveis para **1ª Opção**. As opções que aparecerem são todas as ofertas existentes para a sua universidade. Observe a imagem abaixo:

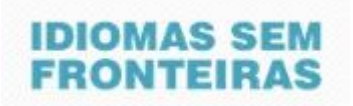

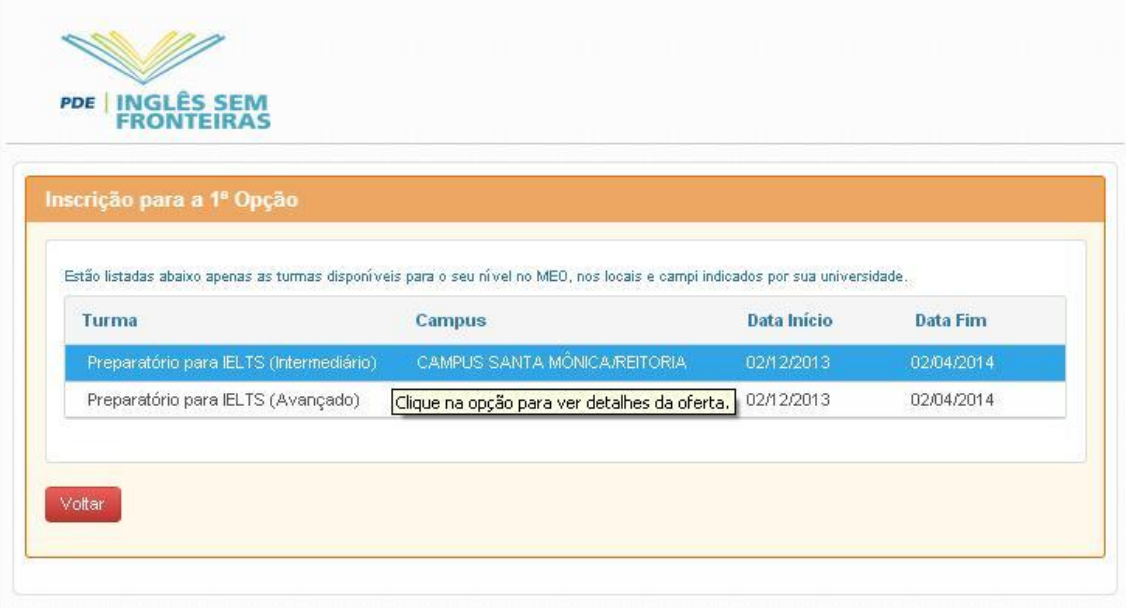

9. Ao clicar na oferta desejada, poderão ser visualizados os **dados específicos da oferta**, como nome do professor, nome do curso, local onde o curso será ministrado, nível da turma, data de início e término do curso e dias e horário dos encontros. Observe a imagem abaixo:

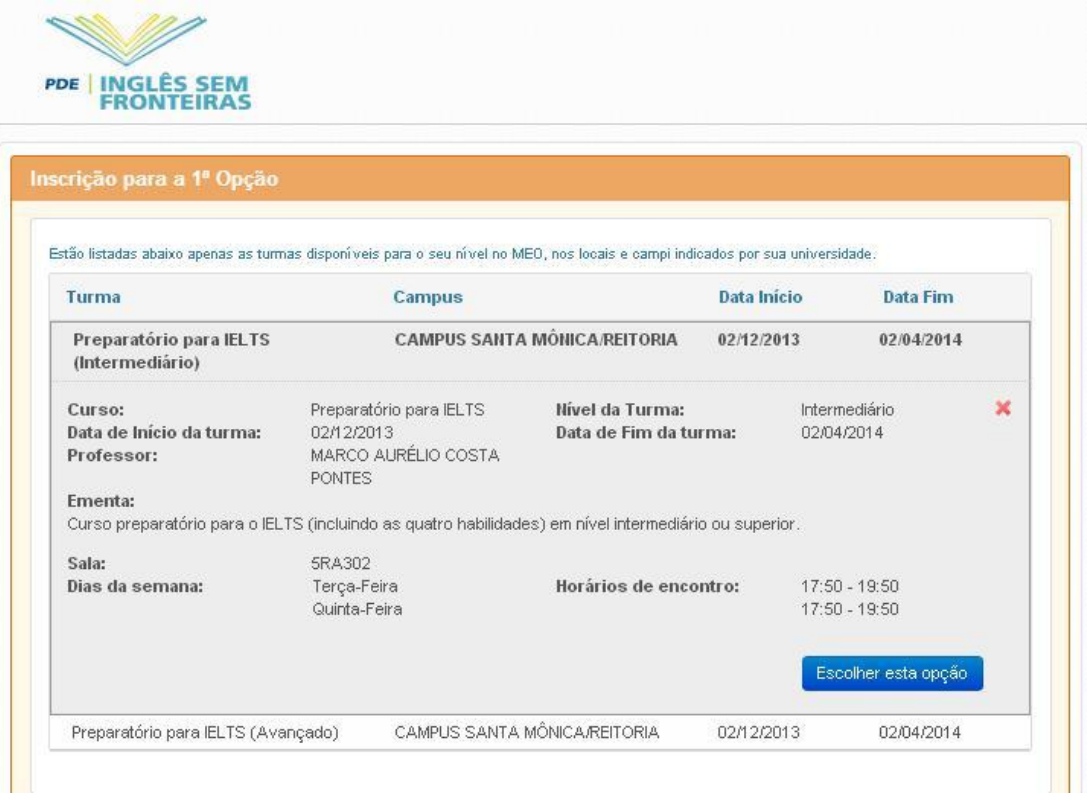

## **IDIOMAS SEM FRONTEIRAS**

**ATENÇÃO:** é de inteira responsabilidade d@ candidat@ avaliar todas as informações referentes ao curso selecionado, pois no último dia indicado para as inscrições a opção selecionada se tornará a escolhida pelo candidato e **NÃO SERÁ POSSÍVEL ALTERAR AS INFORMAÇÕES OU REALIZAR NOVA INSCRIÇÃO**. Até a data indicada como último dia de inscrição, o candidato poderá alterar sua escolha para outro curso, se assim desejar.

10. Ao confirmar sua inscrição para o curso de sua primeira opção, você terá acesso à 2ª Opção. Clique em **Fazer inscrição na 2ª Opção**. O procedimento para seleção do curso é o mesmo anteriormente utilizado para a primeira opção. Observe a tela abaixo:

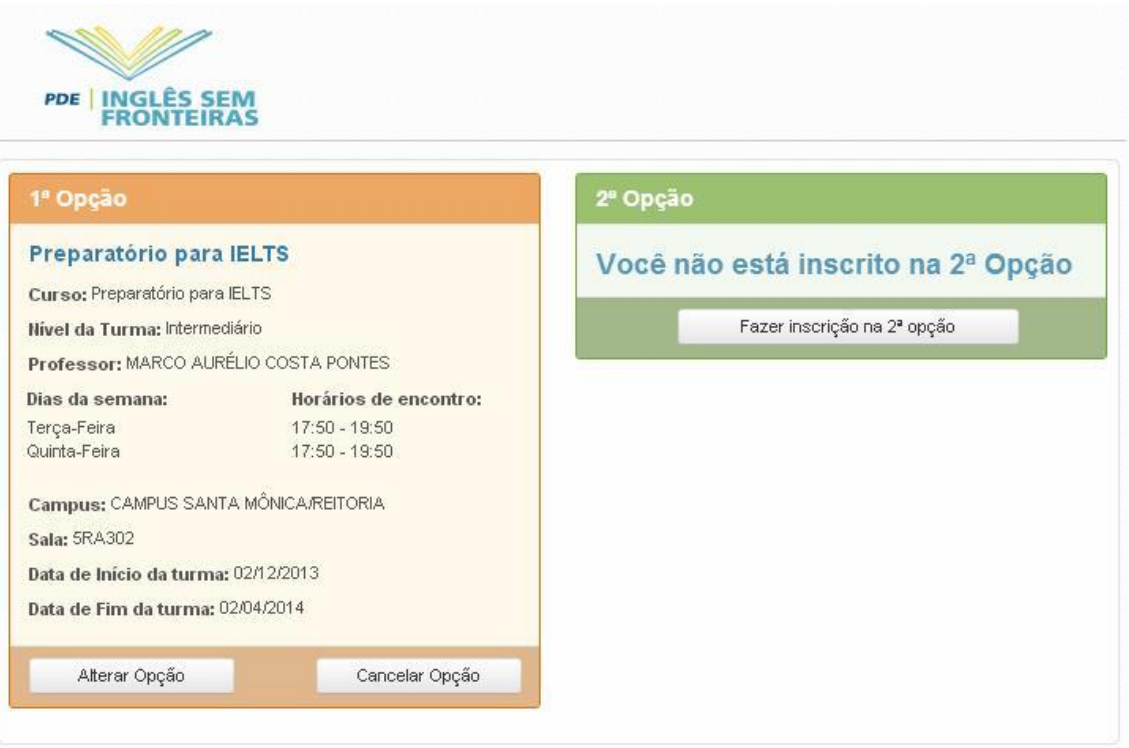

11. A tela a seguir indica que ambas as opções 1ª e 2ª estão escolhidas e, portanto, sinaliza o final do processo de inscrição. A partir do encerramento das inscrições na data indicada em edital, uma mensagem será enviada ao endereço de e-mail indicado no cadastro confirmando a inscrição do aluno.

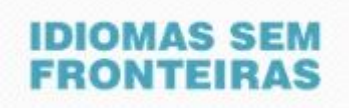

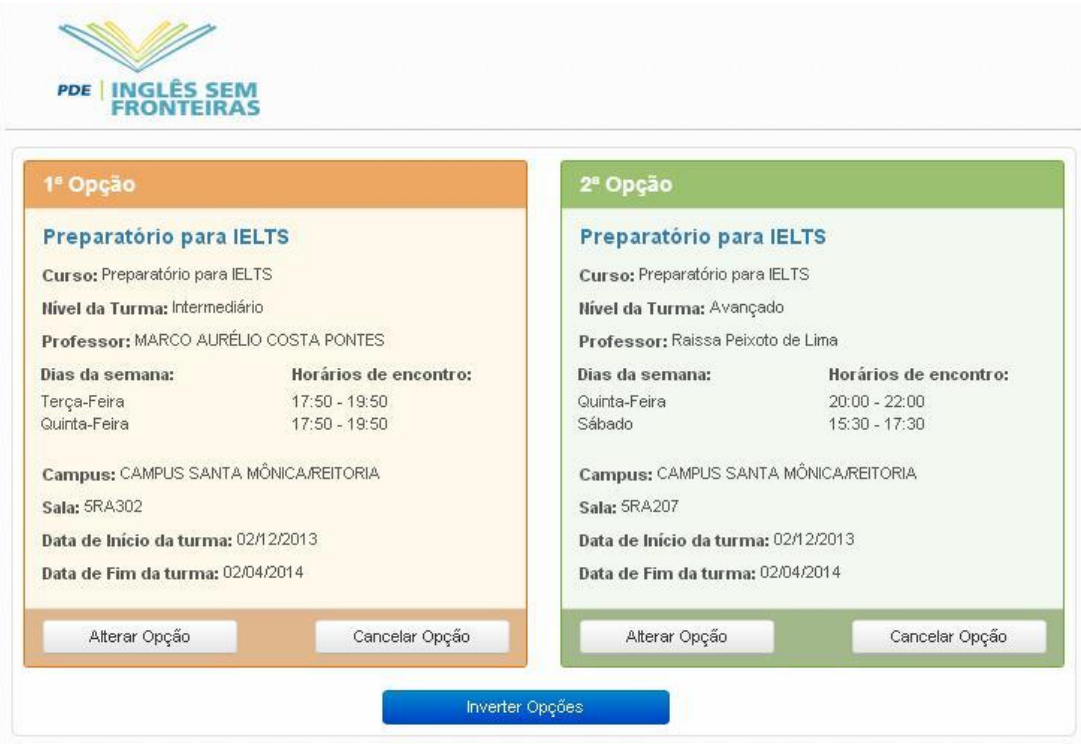

13. Ao receber o e-mail de confirmação da inscrição, acesse novamente o sistema pelo endereço **<http://isfaluno.mec.gov.br/>**, clique na opção **Núcleo de Idiomas** e realize seu *login* para confirmar as informações sobre os cursos aos quais se inscreveu. Você poderá acessar o sistema sempre que necessário para confirmar os dados de sua inscrição.

14. Em data indicada em edital, o aluno receberá uma mensagem no seu e-mail cadastrado (confira sua caixa de spam) solicitando que acesse o sistema para verificar o resultado da sua solicitação de inscrição. Acesse o site novamente, conforme indicado no item 13, para conferir sua classificação.